**Шаг 1. Авторизоваться на сайте через социальную сеть, либо зарегистрироваться на сайте** 

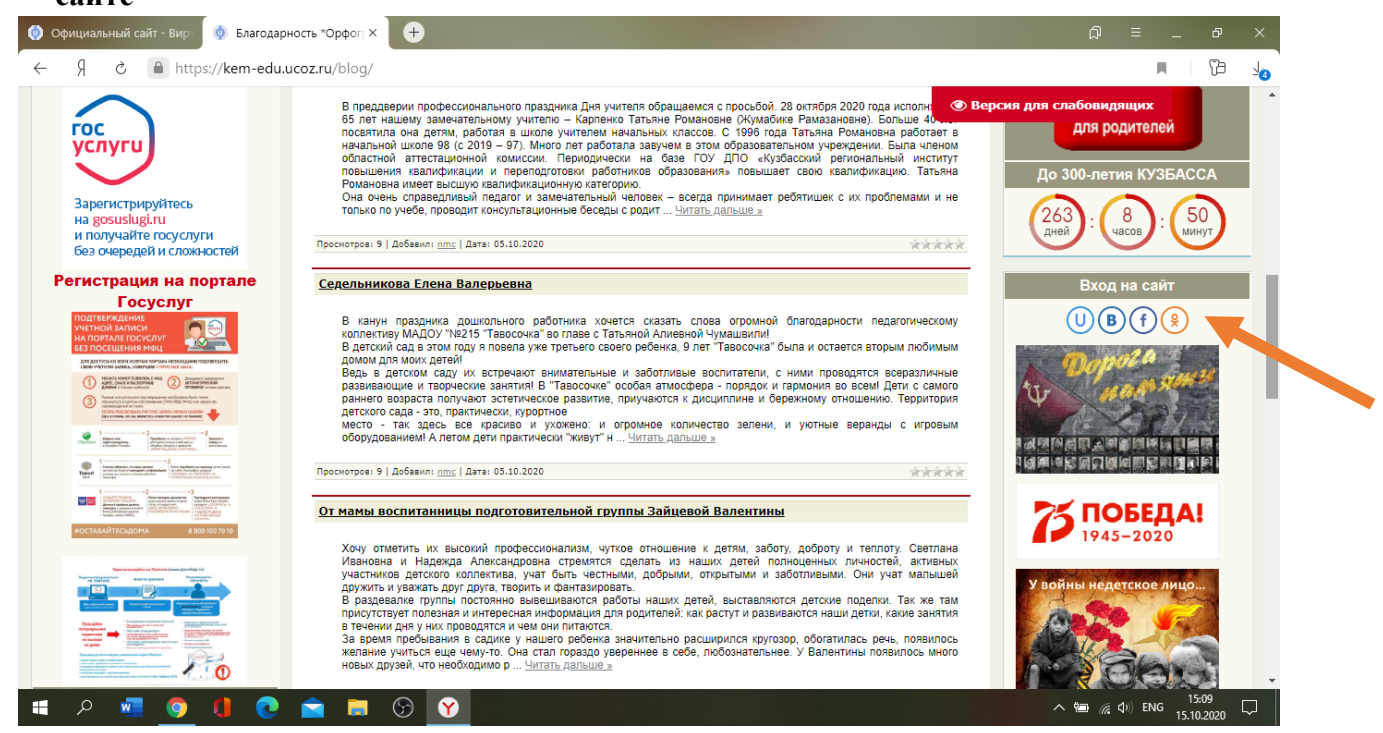

## **Шаг 2. После авторизации войти в Виртуальную приемную**

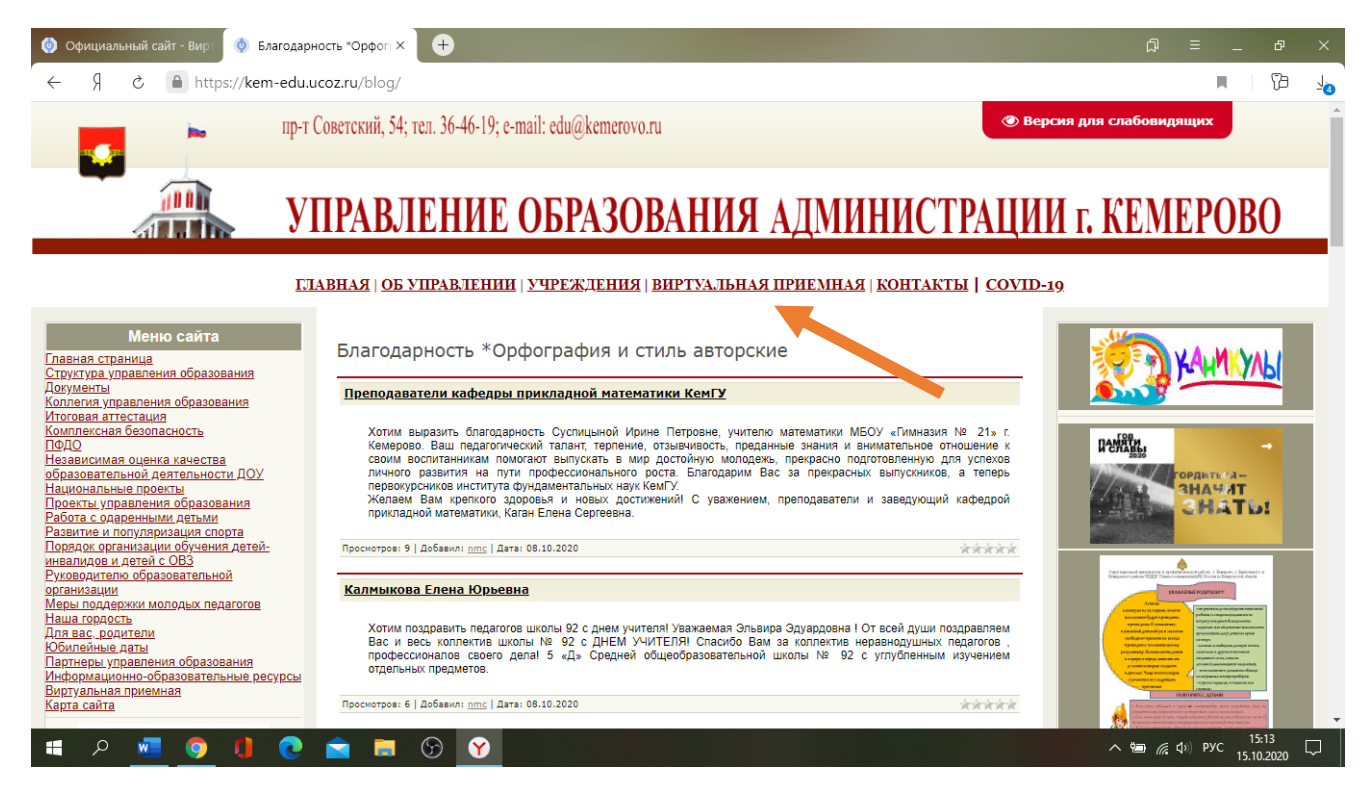

## **Шаг 3. Нажать на вкладку Оставить благодарность**

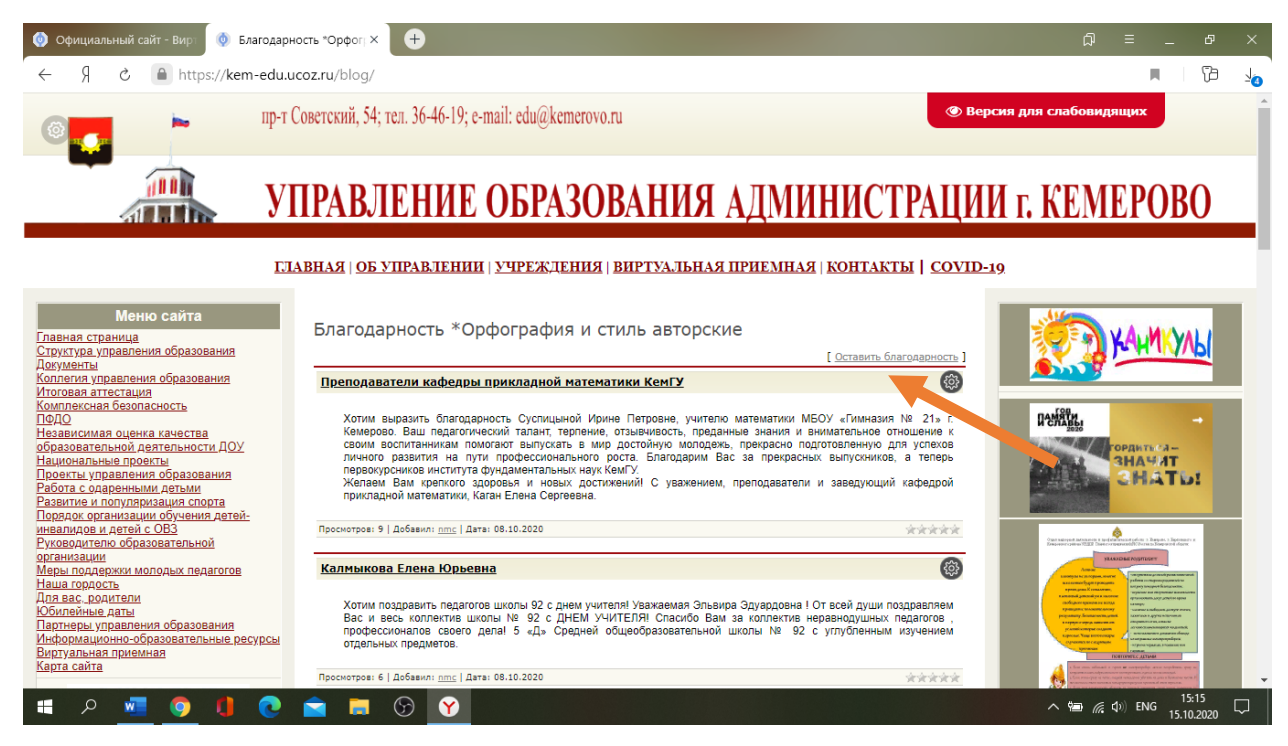

## **Шаг 4. В открывшейся форме ввести текст благодарности, нажать кнопку «Добавить»**

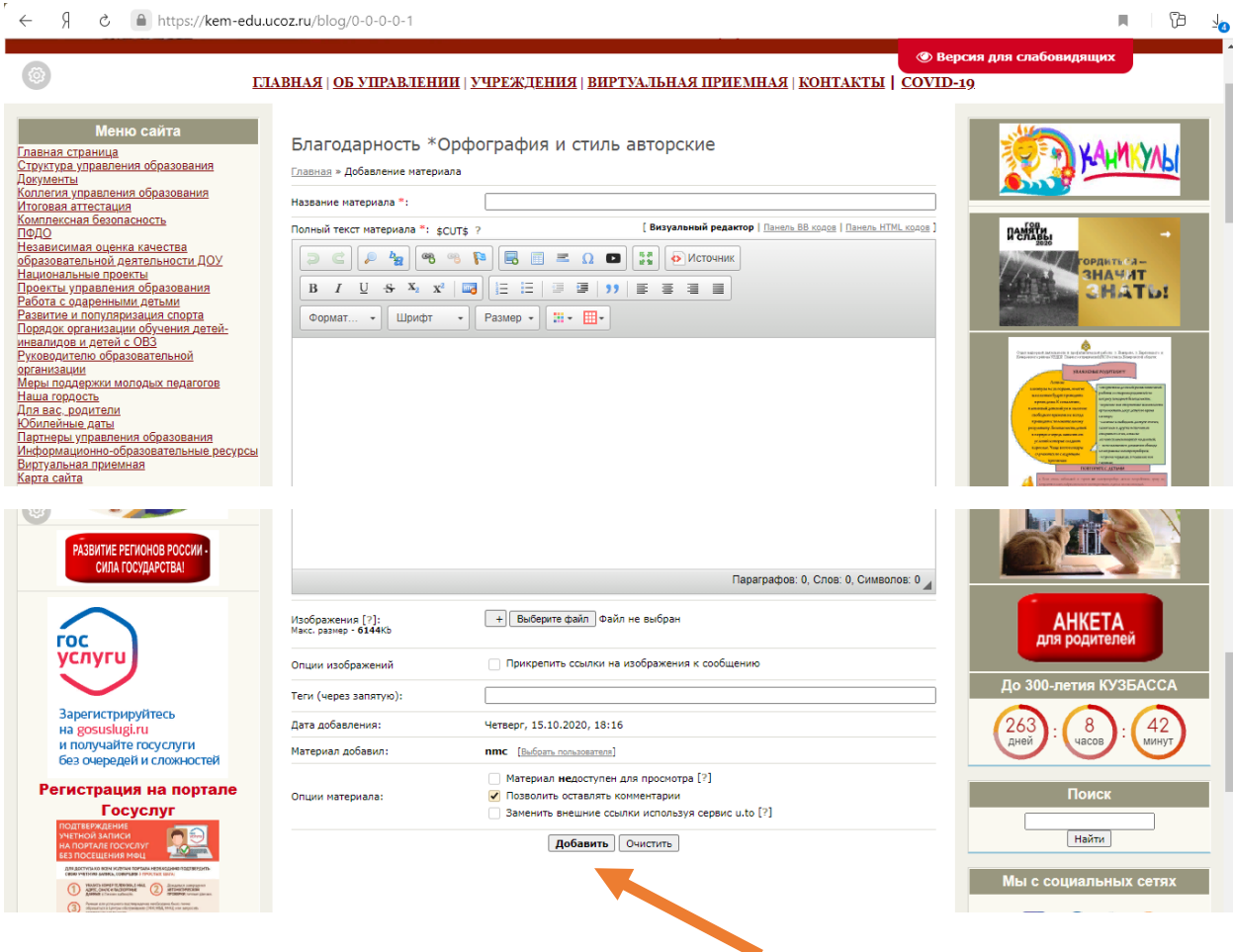

**Шаг 5. После проверки модератором, благодарность активируется.**